## **Supprimer définitivement une activité ou ressource**

## **Attention!**

Lorsqu'une activité ou ressource est supprimée de la **Corbeille**, il ne sera plus possible de la restaurer.

- 1. En haut de l'écran, dans le menu de navigation horizontal, cliquer sur **Plus** pour ouvrir le menu.
- 2. Dans ce menu, cliquer sur **Corbeille**.
- 3. Une liste d'activités et ressources ayant été supprimées de l'espace-cours s'affiche.

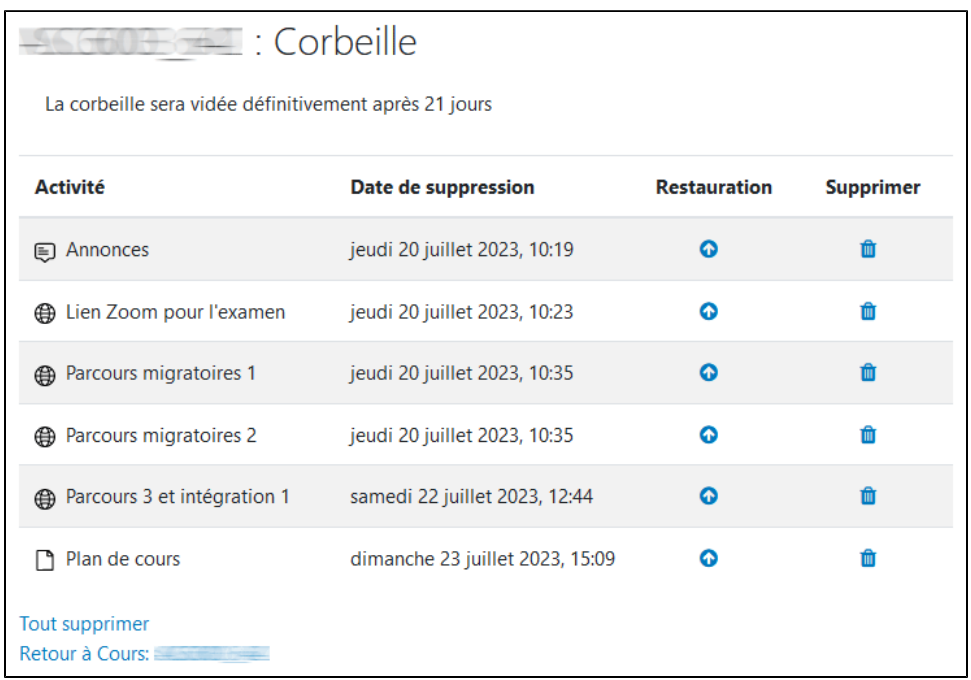

4. Pour supprimer définitivement l'activité ou ressource de l'espace-cours, cliquer sur le bouton de suppression correspondant [ $\blacksquare$ ]. 5. Une fenêtre de confirmation apparaît.

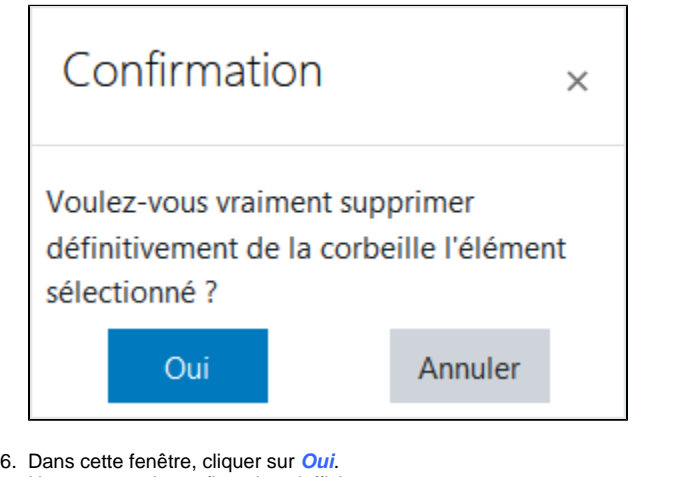

7. Un message de confirmation s'affiche.

« test » a été supprimé.